# Configure Subnet-based VLAN Groups on a Cisco Business 350 Series Switch through the CLI

# **Objective**

This article provides instructions on how to configure subnet-based groups on a Cisco Business 350 series switch through the CLI.

# Introduction

A Virtual Local Area Network (VLAN) allows you to logically segment a Local Area Network (LAN) into different broadcast domains. In scenarios where sensitive data may be broadcast on a network, VLANs can be created to enhance security by designating a broadcast to a specific VLAN. Only users that belong to a VLAN are able to access and manipulate the data on that VLAN. VLANs can also be used to enhance performance by reducing the need to send broadcasts and multicasts to unnecessary destinations.

Networking devices on which multiple protocols are running cannot be grouped to a common VLAN. Non-standard devices are used to pass traffic between different VLANs in order to include the devices participating in a specific protocol. For this reason, you cannot take advantage of the many features of VLAN.

VLAN groups are used to load balance the traffic on a Layer 2 network. The packets are distributed with respect to different classifications and are assigned to VLANs. Many different classifications exist, and if more than one classification scheme is defined, the packets are assigned to the VLAN in this order:

- Tag The VLAN number is recognized from the tag.
- MAC-based VLAN The VLAN is recognized from the source Media Access Control (MAC)to-VLAN mapping of the ingress interface.
- Subnet-based VLAN The VLAN is recognized from the source Subnet-to-VLAN mapping of the ingress interface.
- Protocol-based VLAN The VLAN is recognized from the Ethernet type Protocol-to-VLAN mapping of the ingress interface.
- PVID VLAN is recognized from the port default VLAN ID.

To configure Subnet-based VLAN groups on your switch, follow these guidelines:

- 1. Create the VLANs. To learn how to configure the VLAN settings on your switch through the web-based utility, click here. For CLI-based instructions, click here.
- 2. Configure interfaces to VLANs. For instructions on how to assign interfaces to VLANs through the web-based utility of your switch, click <a href="here">here</a>. For CLI-based instructions, click <a href="here">here</a>.

If the interface does not belong to the VLAN, the subnet-based groups to VLAN configuration

setting will not take effect.

- 3. Configure subnet-based VLAN groups. For instructions on how to configure subnet-based VLAN Groups through the web-based utility of your switch, click here.
- 4. (Optional) You can also configure the following:

MAC-based VLAN Groups Overview - For instructions on how to configure subnet-based VLAN Groups through the web-based utility of your switch, click <a href="here">here</a>. For CLI-based instructions, click <a href="here">here</a>.

Protocol-based VLAN Groups Overview - For instructions on how to configure Protocol-based VLAN Groups through the web-based utility of your switch, click <a href="here">here</a>. For CLI-based instructions, click <a href="here">here</a>.

The subnet-based group VLAN classification enables packets to be classified according to their subnet. You can then define subnet-to-VLAN mapping per interface. You can also define several subnet-based VLAN groups, which each group containing different subnets. These groups can be assigned to specific ports or LAGs. Subnet-based VLAN groups cannot contain overlapping ranges of subnets on the same port.

Forwarding of packets based on their IP subnet requires setting up groups of IP subnets and then mapping these groups to VLANs.

# **Applicable Devices | Software Version**

- CBS350 (<u>Data Sheet</u>) | 3.0.0.69 (<u>Download latest</u>)
- CBS350-2X (Data Sheet) | 3.0.0.69 (Download latest)
- CBS350-4X (Data Sheet) | 3.0.0.69 (Download latest)

# Configure Subnet-based VLAN Groups on the Switch through the CLI

# **Create Subnet-based VLAN Group**

#### Step 1

Log in to the switch console. The default username and password is cisco/cisco. If you have configured a new username or password, enter the credentials instead.

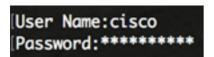

The commands may vary depending on the exact model of your switch.

#### Step 2

From the Privileged EXEC mode of the switch, enter the Global Configuration mode by entering the following:

CBS350#configure

#### Step 3

In the Global Configuration mode, configure a subnet-based classification rule by entering the following:

CBS350(config)#vlan database

#### Step 4

To map an IP subnet to a group of IP subnets, enter the following:

cbs350(config)#map subnet [ip-address] [prefix-mask] subnets-group [group-id]

#### The options are:

- ip-address Specifies the IP address of the subnet to be mapped to the VLAN group. This IP address cannot be assigned to any other VLAN group.
- prefix-mask Specifies the prefix of the IP address. Only a section of the IP address is looked at (from left to right) and then placed in a group. The lower the length number, the fewer bits are looked at. This means you can assign a large number of IP addresses to a VLAN group at once.
- group-id Specifies the group number to be created. Group ID can range from one up to 2147483647.

#### Step 5

To exit the Interface Configuration context, enter the following:

CBS350(config)#**exit** 

You have now configured the subnet-based VLAN groups on your switch through the CLI.

# Map Subnet-based VLAN Group to VLAN

#### Step 1

In the Global Configuration mode, enter the Interface Configuration context by entering the following:

CBS350#interface-id | range interface-range]

#### The options are:

- interface-id Specifies an interface ID to be configured.
- range interface-range Specifies a list of VLANs. Separate nonconsecutive VLANs with a comma and no spaces. Use a hyphen to designate a range of VLANs.

#### Step 2

In the Interface Configuration context, use the **switchport mode** command to configure the VLAN membership mode:

CBS350(config-if)#switchport mode general

• general - The interface can support all functions as defined in the IEEE 802.1q specification. The interface can be a tagged or untagged member of one or more VLANs.

#### Step 3 (Optional)

To return the port to the default VLAN, enter the following:

CBS350(config-if)#no switchport mode general

#### Step 4

To configure a subnet-based classification rule, enter the following:

CBS350(config-if)#switchport general map subnets-group [group] vlan [vlan-id]

The options are:

- group Specifies the subnet-based group ID to filter the traffic through the port. The range is from one up to 2147483647.
- vlan-id Specifies the VLAN ID to which the traffic from the VLAN group is forwarded. The range is from one to 4094.

In this example, the interface is assigned to subnet-based group 10 which is mapped to VLAN 30.

#### Step 5

To exit the Interface Configuration context, enter the following:

CBS350(config-if)#**exit** 

#### Step 6 (Optional)

To remove the classification rule from the port or range of ports, enter the following:

CBS350(config-if)#no switchport general map subnets-groups group

#### Step 7 (Optional)

Repeat steps 1 to 6 to configure more general ports and assign to the corresponding subnetbased VLAN groups.

#### Step 8

Enter the **end** command to go back to the Privileged EXEC mode:

CBS350(config-if-range)#**end** 

You have now mapped subnet-based VLAN groups to the VLANs on your switch through the CLI.

# **Show Subnet-based VLAN Groups**

#### Step 1

To display the subnet addresses that belong to the defined subnet-based classification rules, enter the following in the Privileged EXEC mode:

CBS350#show vlan subnets-groups

#### Step 2 (Optional)

To display the classification rules of a specific port on the VLAN, enter the following:

CBS350#show interfaces switchport [interface-id]

• interface-id - Specifies an interface ID.

Each port mode has its own private configuration. The **show interfaces switchport** command displays all these configurations, but only the port mode configuration that corresponds to the current port mode displayed in Administrative Mode area is active.

#### Step 3 (Optional)

In the Privileged EXEC mode of the switch, save the configured settings to the startup configuration file, by entering the following:

CBS350#copy running-config startup-config

#### Step 4 (Optional)

Press **Y** for Yes or **N** for No on your keyboard once the Overwrite file [startup-config]... prompt appears.

You have now displayed the subnet-based VLAN group and port configuration settings on your Cisco Business 350 series switch.

To proceed with configuring the VLAN group settings on your switch, follow the guidelines above.